iLive OneMix Version: V1.90 for iPad

OneMix is a cut down version of the iLive MixPad app that locks control to a single Aux mix. Multiple iPads may be set up by the 'Admin' user to give each musician customised personal monitor control via Wi-Fi connection to iLive without the risk of affecting the other monitors or FOH main mix.

 $\_$  , and the set of the set of the set of the set of the set of the set of the set of the set of the set of the set of the set of the set of the set of the set of the set of the set of the set of the set of the set of th

V1.90 is the first release of OneMix for iLive. It is compatible with iLive systems running a version of V1.9 firmware.

#### **OneMix features:**

Provides access to just one mono or stereo Aux mix Prevents access to the other monitors and FOH main mix Can be configured to provide as much or as little control as needed Shows metering of sends and Aux master Can be password protected Can personalise the OneMix colour scheme Can run multiple iPads alongside iLive MixPad, Editor and Surface

Logon as a **User** provides control of:

- ---- Aux master level, mute and limiter
- ---- Aux master PEQ, GEQ and Comp if enabled
- ---- Send levels and stereo pan to the Aux
- ---- Send Mute, Gate, PEQ, GEQ, Comp if enabled

Logon as **Admin** allows custom setup:

- ---- Set a OneMix session name to identify the user
- ---- Choose an Aux mix
- ---- Assign up to 4 custom layers
- ---- Assign up to 32 strips per layer
- ---- Assign sends Inputs, FX returns, Groups
- ---- Assign blank spaces in layers
- ---- Name each layer
- ---- Enable or disable channel processing per layer

OneMix does not support Dual-Rack (will not see the Slave channels).

### **Requirements:**

iPad with iOS5 or higher. Any iLive MixRack running firmware version V1.90 or higher, and with a suitable Wi-Fi router (wireless access point) connected to one of the iLive NETWORK ports. The iLive firmware version maintenance number does not need to be identical to the OneMix version, for example OneMix V1.90 will run on iLive V1.91.

The number of OneMix sessions that can be connected depends on which other control devices are connected. iLive can support up to 16 'connections:

- $---$  il ive Surface  $= 2$  connections
- $---$  Laptop Editor  $= 1$  connection
- $---$  iPad MixPad  $= 1$  connection
- ---- iPad OneMix = 1 connection
- $---$  iPhone Tweak  $= 1$  connection

Connecting multiple iPads puts a heavy demand on the wireless router. Use a professional grade router and position it carefully to ensure good wireless signal strength at all the device locations.

#### **Principles:**

OneMix connects via Wi-Fi to the iLive MixRack and controls the chosen Aux using a 'virtual surface' assigned on the iPad.

The User Logon screen shows User Profiles available within the iLive being connected to. A password will need to be entered if set in the iLive profile.

Logging on as 'Admin' allows access to OneMix setup. Logging on as any other profile disables access to OneMix layer setup (typical logon for the musician).

The Admin user configures the OneMix session by choosing the Aux mix, assigning the layout and setting the OneMix session name.

# **Operating OneMix:**

**Logon** - OneMix can be operated when logged on as Admin or any other user profile. Setup is accessible only when logged on as Admin.

Starting OneMix opens the Connection screen. The OneMix session name is displayed at top left. Select the MixRack to connect to in the list and touch the Connect button. Select a User, enter a password if prompted and touch Logon.

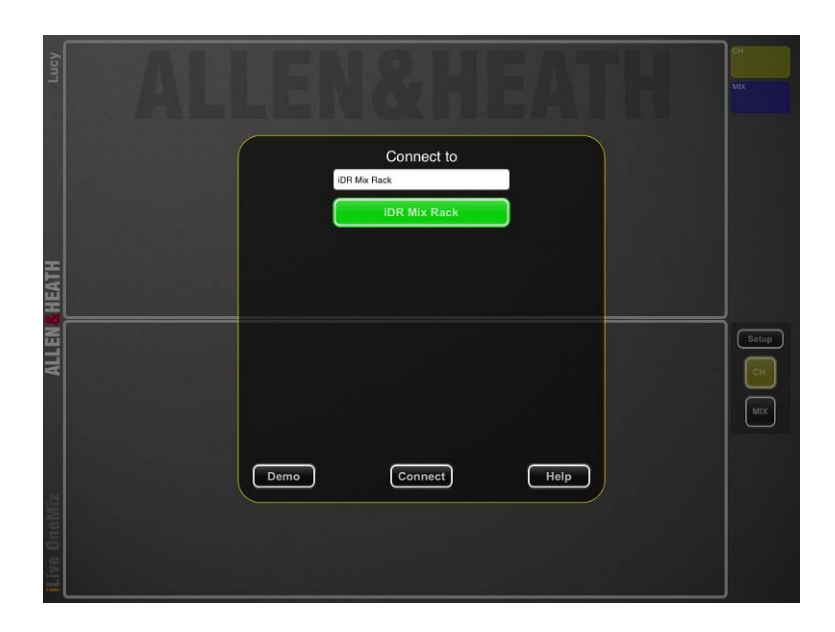

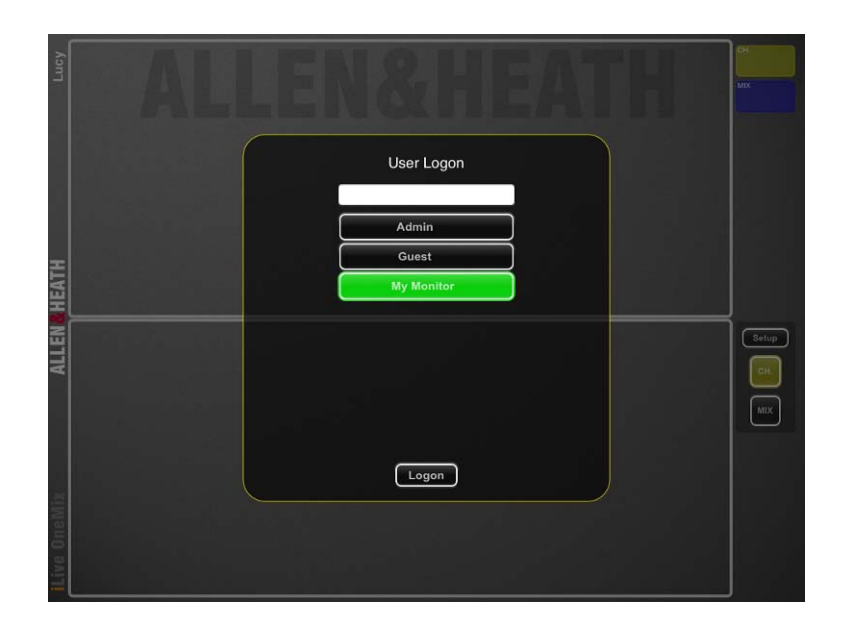

**CH** view - provides access to the EQ and dynamics processing enabled for the user. OneMix starts in the CH view showing the 'My Mix' layer in the lower window and the Aux master first available processing tab open in the upper window (Limiter if none enabled). Touch the tabs on the right to navigate available layers. Tap a channel name to open its processing (if enabled). If processing is disabled the upper window will be blank. Touch and drag the buttons and curves to adjust the processing. The name of the currently selected channel is displayed in the top right CH box.

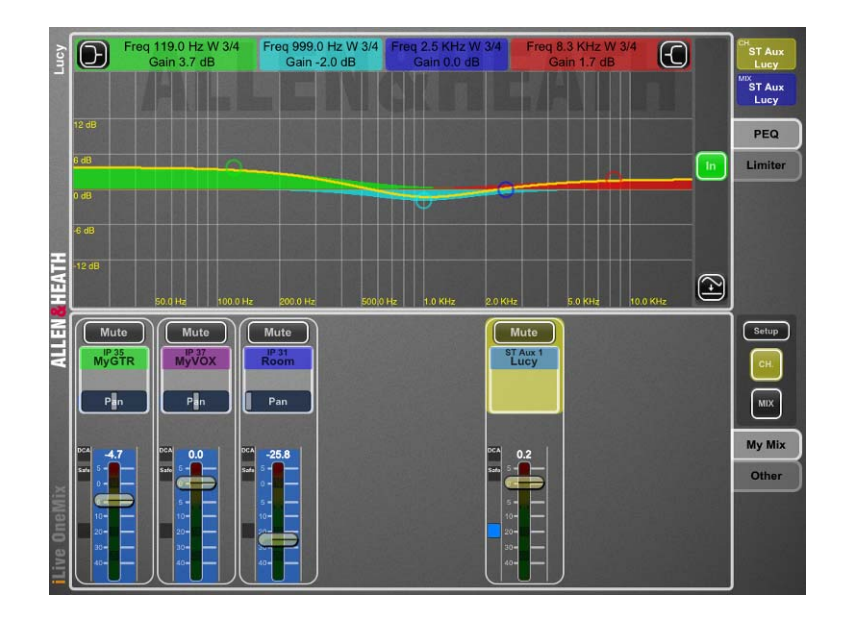

**MIX** view - provides access to faders in both windows. Channel signal meters are displayed within the faders. Touch the tabs on the right to navigate available layers. Touch and drag a fader to adjust its level, or pan to adjust position within a stereo Aux mix. Touch and move your finger away from the fader or pan while dragging to increase resolution. The name of the assigned Aux mix is always displayed in the top right MIX box.

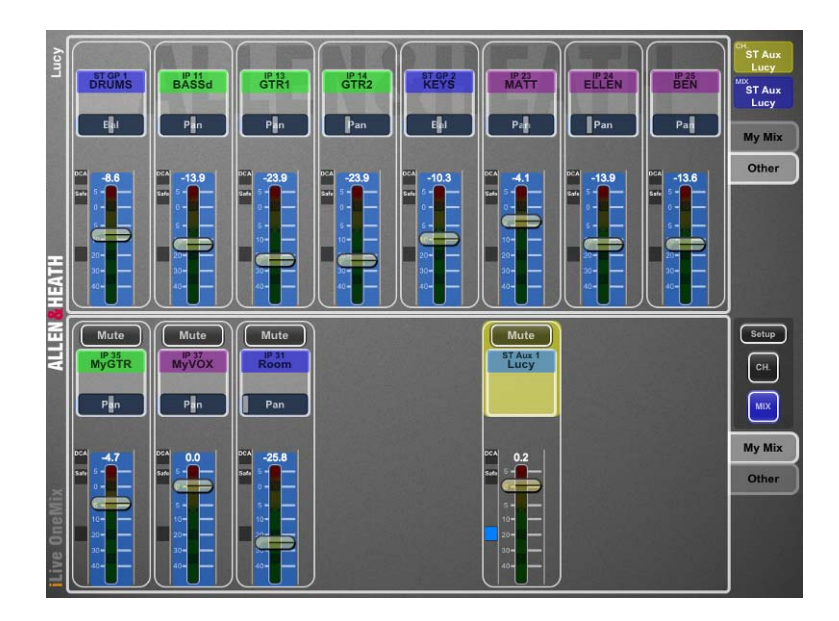

Allen & Heath iLive OneMix app Guide issue 1 4

### **Setting up OneMix:**

Open the Setup view.

**Assigning strips** - Touch and drag items from the top into the lower window to assign the strip layout. Drop the item over an existing strip to insert before it. Drag and hold the item beyond the right side of the window to scroll and assign it at the end of a full window. Blank spaces can be inserted between channels.

**'My Mix' layer settings** - The chosen Aux master must be assigned to this layer. Only one Aux can be assigned. The Aux master cannot be assigned to any other layer. To change the Aux first remove it by dragging it out of the layer. Other channels can also be assigned to this layer if required, for example 'mic split' channels of the musician's vocal and instrument. Up to 8 strips may be assigned to the 'My Mix' layer. The layer name cannot be changed. Touch the Setup tool on the right of the 'My Mix' layer to open its settings page. Touch the OneMix Name button to apply a session name with up to 8 characters, for example the name of the musician. This name appears at top left of the screen at all times. Touch the Channel Processing buttons to enable or disable a combination of Gate, PEQ, GEQ and Compressor for mix and channels assigned to the 'My Mix' layer. Mute and Limiter are always available on this layer. Touch the Reset button to clear the strip assignments for the layer.

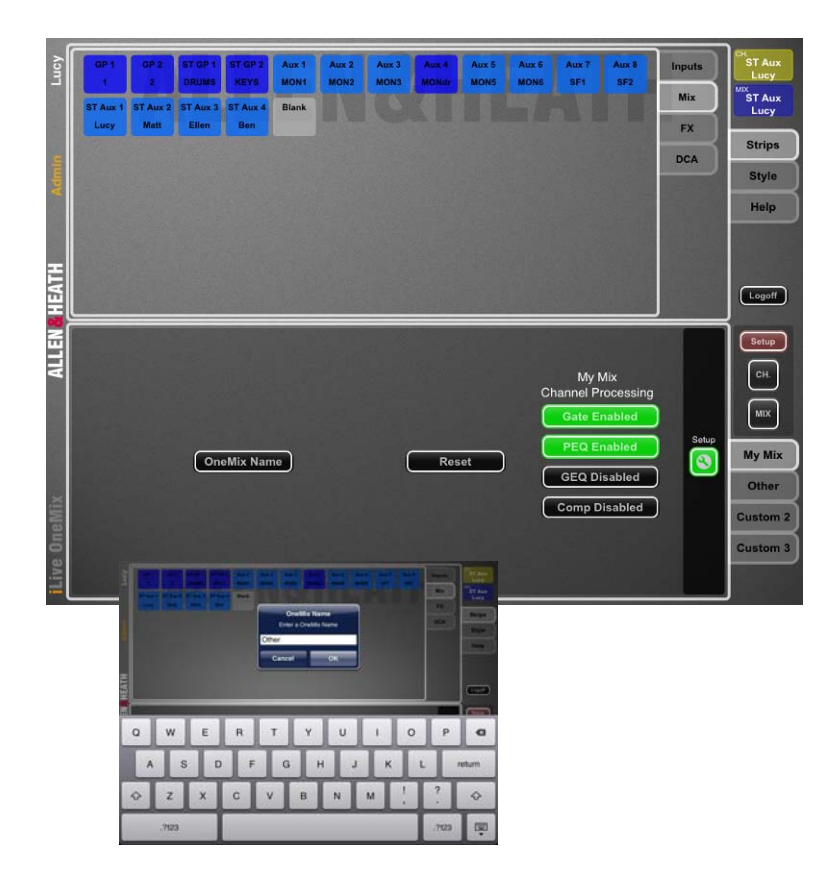

**Custom 1,2,3 layer settings** - Up to 32 strips may be assigned to each of these three layers. If no strips are assigned then the layer does not appear in the CH or MIX operating views. Touch the Setup tool on the right of the layer. Touch the layer Name button to apply a name with up to 6 characters to the layer tab, for example 'Me' or 'Other'. Touch the Channel Processing button to enable or disable Mute, Gate, PEQ, GEQ and Compressor processing for all channels assigned to that layer. Touch the Reset button to clear the strip assignments and name for the layer.

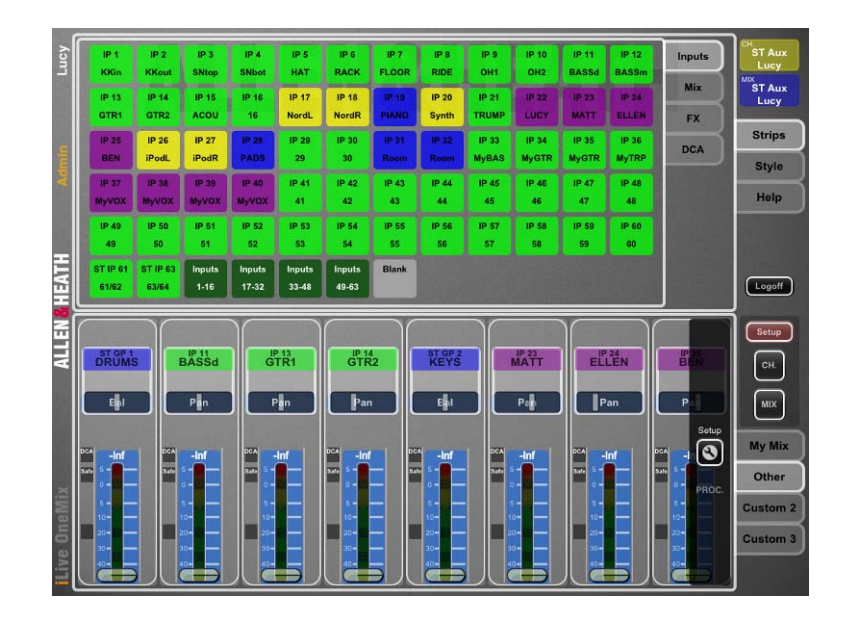

**Style** - Use this page to change the background and colour of OneMix. Touch the Update button to accept the changes or Default to reset to factory default.

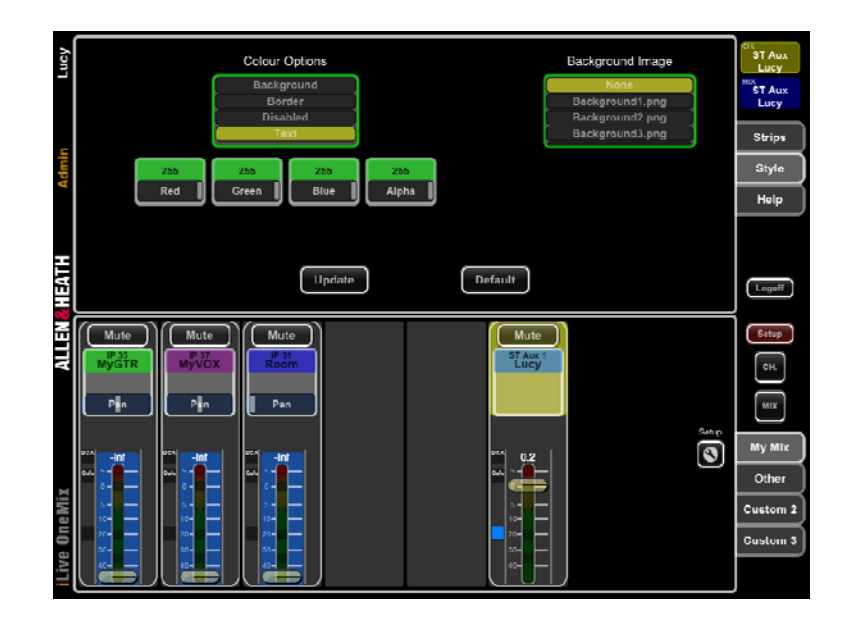

**Help** – Open the Help tab to access this help information at any time.

**Logoff** - Touch to log off and return to the logon page, for example after the Admin has changed settings and is ready to hand OneMix over to the musician.

### **Managing passwords:**

User Profiles are managed and stored in the iLive MixRack, not the iPad. To protect the settings configured in OneMix set a password for the iLive Admin.

Other User Profiles already set in the iLive will be seen in the OneMix logon screen. Their permissions do not affect OneMix but the musician can log on to OneMix as an operator using any one of these. To prevent this you could password protect these iLive User Profiles.

You could set an iLive User Profile called 'OneMix' or 'My Monitor' to make it obvious to the musician which logon to use. To prevent unauthorised log on you could apply a password to this profile and make it known to the musicians.

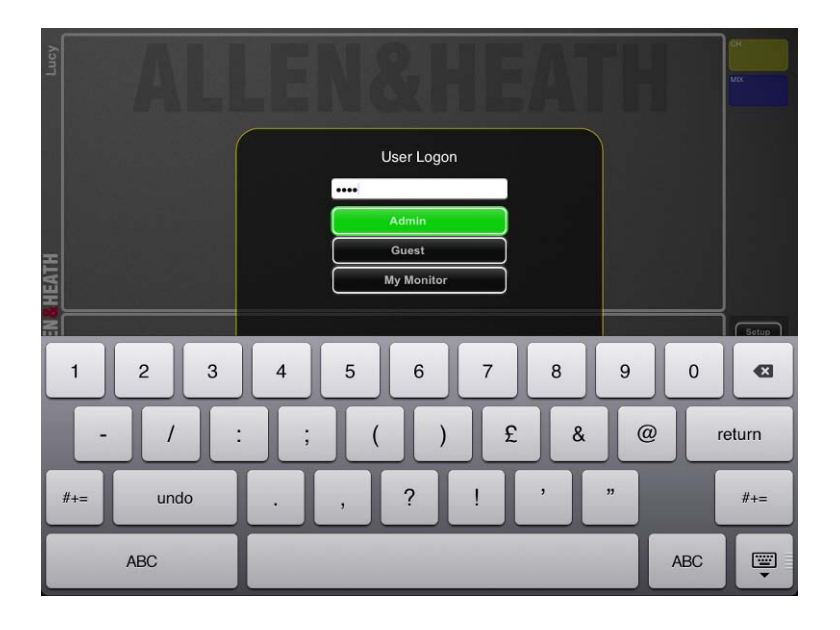

## **Application tips:**

Personal monitor control is best used with in-ear monitoring. Giving a musician control of levels feeding a wedge speaker may risk feedback and is generally avoided.

Apply a password to the iLive Admin user. Enable security on your wireless router. You could avoid using a password for OneMix log on if the wireless router has security and a password enabled. To fully protect your system apply passwords to all iLive User Profiles. Remember to keep a log of all passwords.

Apply a OneMix session name to identify which iPad should be allocated to which musician. This could be the musician name or instrument location, for example 'Lucy' or 'Piano'.

Assign 'mic split' channels as 'Me' sources for the musician's vocal and instrument. Do this at the iLive by splitting one mic preamp to two channels, one feeding the main FOH mix, the other the musician's monitor. This gives the musician full EQ and dynamics control without affecting the FOH mix and can also be given a different name, for example 'Me'.

Assign the musician's split channels to the 'My Mix' layer. Insert blank spaces to separate the inputs from the master strip. You can enable processing for this layer as these channels do not affect the other mixes.

FX returns can be assigned as sources to the mix to let the musician add some reverb or other effect mixed at the iLive. With up to 8FX available at the iLive you could dedicated a few to key musicians. It is typical to add ambience to in-ear monitors using a stereo channel fed from a couple microphones on stage facing the audience.

Assign other sends to a Custom layer. Name this layer 'Other'. Disable processing for this layer as this will affect the sends to other mixes fed from these channels.

To reduce the number of strips needed and keep things simple for the musician you could assign a few Groups at the iLive and use these as OneMix sources, for example Drums, Keys, Band, Choir.

Operate OneMix with the 'My Mix' layer open in the lower window and the 'Other' window open in the top. This means you can flip between CH and MIX modes without the need to change layers. Access the enabled processing and 'Me' levels in the CH view, and adjust the send levels of all sources in the MIX view.

### **More information and help:**

Further information and the latest iLive firmware and Editor software can be found on the Allen & Heath website: www.allen-heath.com

Visit the Allen & Heath support centre where you can view the iLive Knowledgebase: www.allen-heath.com/uk/support

A forum for discussing the iLive product family with other iLive owners and users can be found at: http://iliveforum.allen-heath.com/